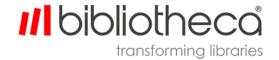

G-LBUG1119EN.004

cloudLibrary<sup>™</sup> content mobile apps

User Guide

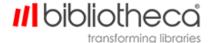

## **Copyrights & Trademarks**

Copyright © bibliotheca 1999-2020, all rights reserved. The bibliotheca name and device is a registered trademark of bibliotheca.

bibliotheca provides this document to customers and prospective customers only. The content of this document is strictly confidential and may not to be reproduced in any form or transferred by any means, in whole or in part, to any third party without the explicit and prior written consent of bibliotheca.

All product names presented with the TM symbol within this document are trademarks of bibliotheca and may not be used without the express written permission. Windows is a registered trademark of the Microsoft Corporation in the United States and other countries.

#### **Terms & Conventions**

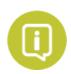

Text boxes containing a green circle and white "i" contain important information pertaining to the use or configuration of the product. These may also contain tips or recommendations from bibliotheca or bibliotheca customers.

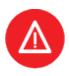

Text boxes containing a red circle with a white triangle and exclamation point contain either information critical to the successful use or configuration of the product, or a warning. It is important to read and consider the information presented in the hazard text boxes carefully.

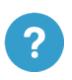

Text boxes containing a blue circle and question mark contain a definition or explanation of a specific term or concept that may not be immediately apparent or common knowledge to all users. The information in these text boxes should assist the reader's understanding of this document's content.

**Clickable/Writeable Fields** – Bold Text denotes a button, tab, text field, or menu that a user can select or otherwise interact with.

Location/Reference – Italic text denotes the location of a file or folder on a computer, or a specific section within the document or reference to a separate document.

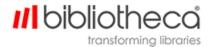

#### **Table Of Contents**

| 1 Overview                                | <u>5</u>  |
|-------------------------------------------|-----------|
| 1.1 About this guide                      | <u>5</u>  |
| 1.2 About the cloudLibrary™ mobile app    | <u>5</u>  |
| 1.3 Where to download the app             | <u>5</u>  |
| 1.4 Starting the cloudLibrary™ mobile app | <u>6</u>  |
| 2 Introduction to screens                 | <u>7</u>  |
| 2.1 Home screen                           | <u>8</u>  |
| 2.2 My Books screen                       | <u>9</u>  |
| 2.2.1 Current Tab                         | <u>9</u>  |
| 2.2.2 History Tab                         | <u>10</u> |
| 2.2.3 Holds Tab                           | <u>11</u> |
| 2.2.4 Saved Tab                           | <u>12</u> |
| 2.3 Search screen                         | <u>13</u> |
| 2.3.1 Featured Tab                        | <u>13</u> |
| 2.3.2 Book Details                        | <u>14</u> |
| 2.3.3 Setting up the Favourites Tab       | <u>15</u> |
| 2.3.3.1 Favourites tab                    | <u>17</u> |
| 2.3.4 All Tab                             | <u>18</u> |
| 2.3.4.1 Categories                        | <u>19</u> |
| 2.3.5 Search Feature                      | <u>20</u> |
| 2.3.5.1 Search Results                    | <u>22</u> |
| 2.4 Account screen                        | <u>23</u> |
| 2.4.1 Managing your cards                 | <u>24</u> |
| 2.4.2 Editing a card                      | <u>24</u> |
| 2.4.3 Viewing a card                      | <u>25</u> |
| 2.4.4 Adding a card                       | <u>25</u> |
| 2.4.5 Switching accounts                  | <u>26</u> |
| 3 Using eBook controls                    | <u>27</u> |

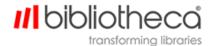

|   | 3.1 Opening an eBook                                                                                                    | <u>28</u>                                        |
|---|----------------------------------------------------------------------------------------------------|--------------------------------------------------|
|   | 3.2 Using the Popup Menu                                                                                                    | <u>29</u>                                        |
|   | 3.3 Changing Page and Text Attributes - Normal Book Layout                                                                                                    | <u>30</u>                                        |
|   | 3.3.1 Page and Text Advanced Settings - Normal Book Layout                                                                                                    | <u>31</u>                                        |
|   | 3.4 Changing Page and Text Attributes - Picture Book Layout                                                                                                    | <u>32</u>                                        |
|   | 3.5 Searching for text within a book                                                                                                    | <u>33</u>                                        |
|   | 3.6 Setting a bookmark                                                                                                    | <u>34</u>                                        |
|   | 3.7 Setting Highlights                                                                                                    | <u>34</u>                                        |
|   | 3.8 Locating Bookmarks, Highlights and Table of Contents                                                                                                    | <u>37</u>                                        |
|   | 3.9 Using Read Along eBooks                                                                                                    | 39                                               |
|   |                                                                                                    |                                                  |
|   | 4 Viewing PDFs                                                                                                    | <u>40</u>                                        |
| • | 4 Viewing PDFs  4.1 PDF screens                                                                                                    |                                                  |
| • |                                                                                                    | <u>40</u>                                        |
| • | 4.1 PDF screens                                                                                                    | <u>40</u><br><u>41</u>                           |
|   | 4.1 PDF screens  4.1.1 PDF Advanced Options                                                                                                    | <u>40</u><br><u>41</u><br><u>42</u>              |
|   | 4.1.1 PDF screens  4.1.1 PDF Advanced Options  4.1.2 PDF Outline View and Bookmarks                                                                                                   | <u>40</u><br><u>41</u><br><u>42</u><br><u>43</u> |
|   | 4.1 PDF screens  4.1.1 PDF Advanced Options  4.1.2 PDF Outline View and Bookmarks  5 Using the audiobook controls                                                                     | <u>40</u><br><u>41</u><br><u>42</u><br><u>43</u> |
|   | 4.1 PDF screens  4.1.1 PDF Advanced Options  4.1.2 PDF Outline View and Bookmarks  5 Using the audiobook controls  5.1 How to Place a Bookmark                                        |                                                  |
|   | 4.1 PDF screens  4.1.1 PDF Advanced Options  4.1.2 PDF Outline View and Bookmarks  5 Using the audiobook controls  5.1 How to Place a Bookmark  5.2 How to change the narration speed | 40<br>41<br>42<br>43<br>44<br>45                 |

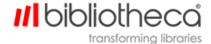

#### 1 Overview

### 1.1 About this guide

This guide provides information on using the cloudLibrary™ mobile reading and audiobook listening application. This app is supported on multiple devices, with appearance and behaviour largely the same on all versions. Sometimes the screen shots in this manual will differ slightly from what you see on your device. Whenever this might cause confusion, this guide will offer clarification.

### 1.2 About the cloudLibrary™ mobile app

This app enables you to locate, borrow, and read eBooks and listen to audiobooks from the bibliotheca cloudLibrary<sup>TM</sup>. It is available for iOS and Android devices.

### 1.3 Where to download the app

Download the cloudLibrary<sup>™</sup> app by navigating to your device's app store.

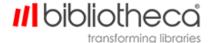

# 1.4 Starting the cloudLibrary™ mobile app

After you have downloaded and installed the cloudLibrary™ app, complete the following steps.

- 1. Tap the cloudLibrary™ app icon.
- 2. Select your country, region and library, then tap **Next**.

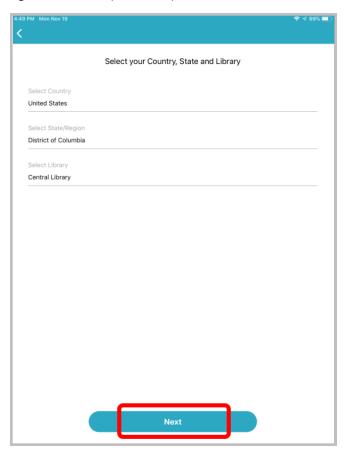

- 3. Accept the Terms and Conditions.
- 4. Enter your library barcode number and PIN (if required), then tap Login.

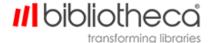

## 2 Introduction to screens

This section provides a brief overview of the cloudLibrary<sup>™</sup> app screens.

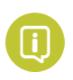

Positioning of controls and headings, and the appearance of some icons on supported devices differs slightly from device to device, however, the controls work similarly on all devices.

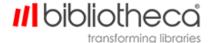

#### 2.1 Home screen

The Home screen provides access to your virtual library card, content you currently have on loan, important messages from your library and notifications.

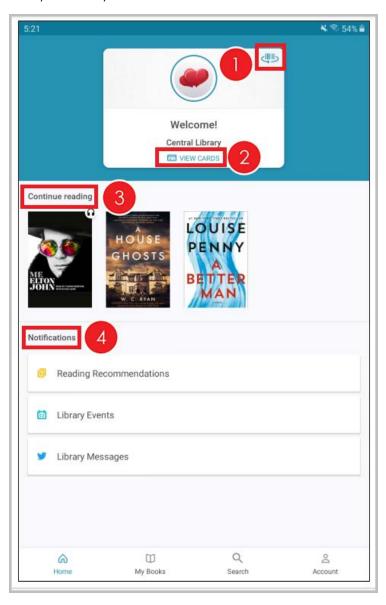

- 1. View virtual library card barcode.
- 2. Displays all library accounts currently logged into on device.
- 3. Displays titles currently on loan.
- 4. Displays library messages and notifications.

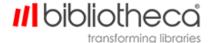

# 2.2 My Books screen

The My Books screen displays borrowed titles, patron history, holds placed and saved titles.

#### 2.2.1 Current Tab

Select the Current tab to read, renew, or return titles you currently have checked out.

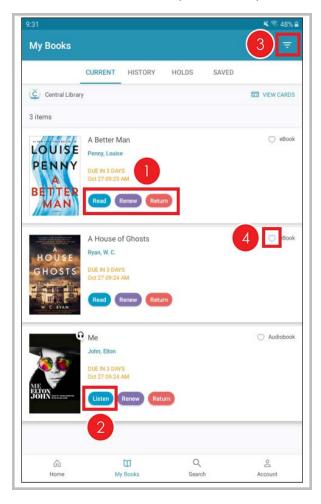

- 1. Tap the appropriate button to **Read**, **Renew** or **Return** your eBook.
- 2. Tap **Listen** to listen to your audiobook.
- 3. Filter the titles in this tab by content type.
- 4. Tap the heart icon to favourite a title.

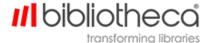

### 2.2.2 History Tab

The **History** tab shows your loan history, including current loans and returns. Individual items can be removed from the **History** tab by pressing and holding the item in Android, or swiping left in iOS.

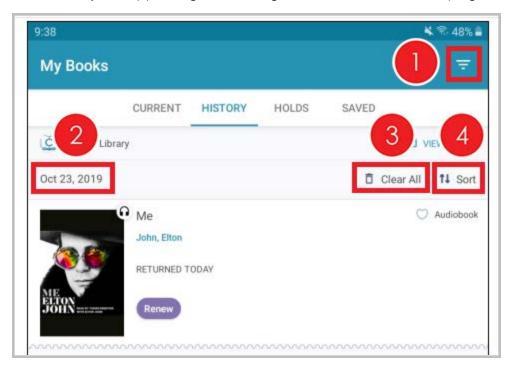

- 1. Filter history by item type or status.
- 2. Date the item was returned.
- 3. Clear all patron history.
- 4. Sort history by borrow date, due date, book title and author.

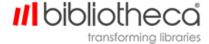

#### 2.2.3 Holds Tab

The **Holds** tab displays titles on hold, as well as the number of days until it will be available again.

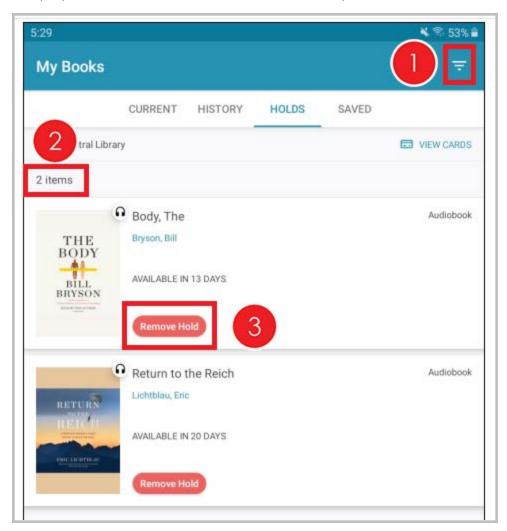

- 1. Filter the titles in the holds list by item type.
- 2. Number of items currently on hold.
- 3. **Remove Hold** on item.

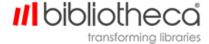

#### 2.2.4 Saved Tab

The **Saved** tab displays titles you saved by tapping **Save for Later** within the book details. To remove a title from your Saved for Later list, press and hold on Android, or swipe the title to the left on iOS.

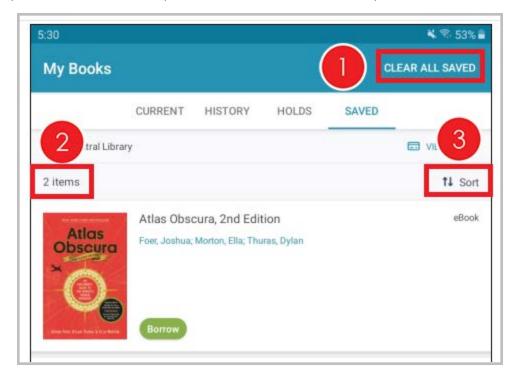

- 1. Clear All Saved items from the saved list.
- 2. Number of items in the saved list.
- 3. **Sort** the saved items list by title and author.

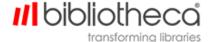

#### 2.3 Search screen

Select the **Search** tab to search your library's collection. The Search screen allows you to view the cloudLibrary<sup>TM</sup> collection within Featured or Favourite shelves. Use the **All** tab to view the library's entire collection.

#### 2.3.1 Featured Tab

The **Featured** tab displays shelves created by the library to highlight titles in their collection.

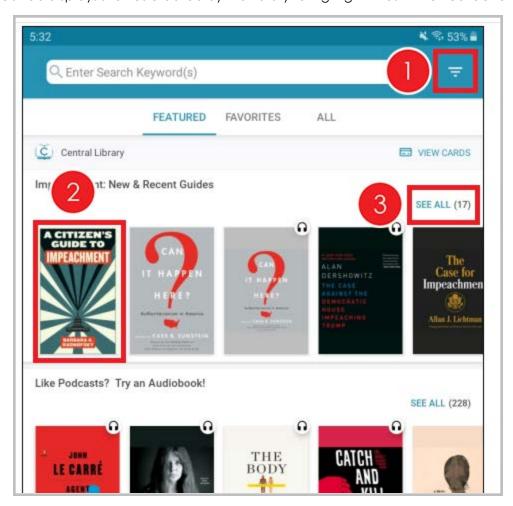

- 1. Filter the collection by item type, availability, and language.
- 2. Tap on any book cover to display the book details.
- 3. **See All** displays the list view for the featured shelf.

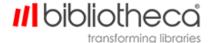

#### 2.3.2 Book Details

Tapping a book displays the book details, including a description of the title.

Patrons can borrow the title from the Book Detail screen. When available, you can tap the author name or series details to discover more titles by the author, or in a series.

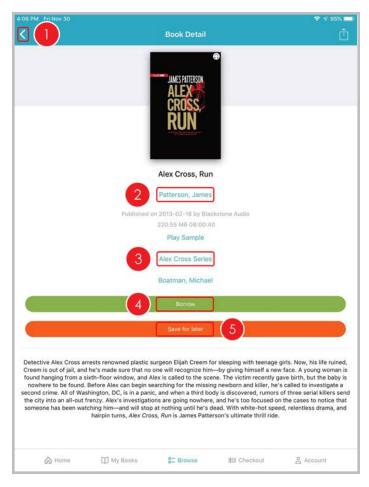

- 1. Exit Book Details.
- 2. Tap the author name to find more titles by this author.
- 3. View other titles in this series.
- 4. **Borrow** the title.
- 5. Adds the title to your **Save for Later** list.

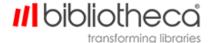

## 2.3.3 Setting up the Favourites Tab

The first time you tap the **Favourites** tab, you are prompted to set up your preferences.

1. Tap Let's Go to start the reading preferences selection process.

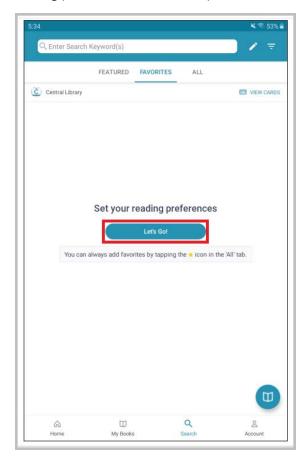

2. Select your audience level and genres, then tap Next.

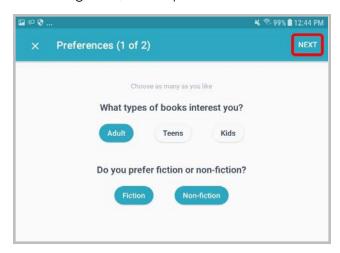

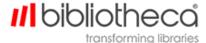

3. Select your preferred categories, then tap **Save**.

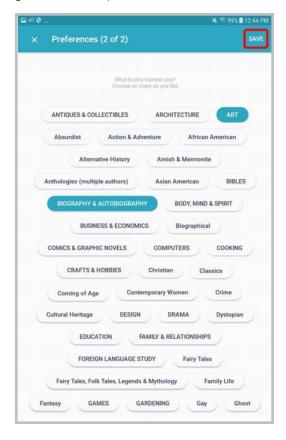

4. Your favourite browsing categories are saved and can be edited at any time by tapping the pencil icon.

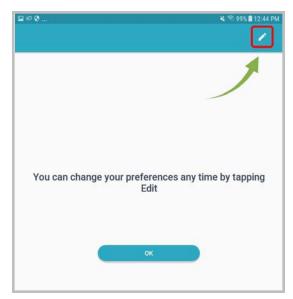

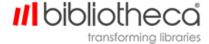

## 2.3.3.1 Favourites tab

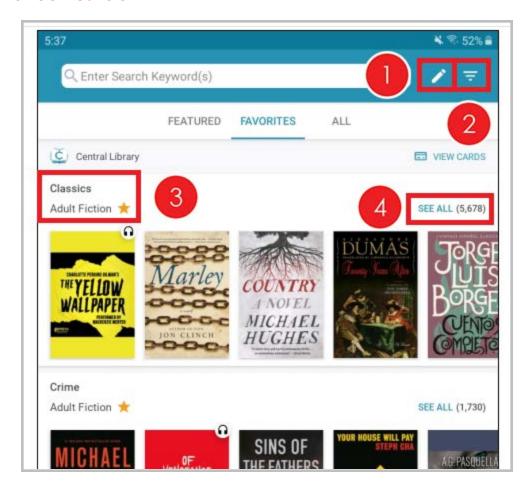

- 1. Edit your favourite browsing categories.
- 2. Filter the collection by item type, availability, and language.
- 3. Tap the star to remove the shelf from the favourites tab.
- 4. Tap **See All** for a list view of the Favourites Shelf.

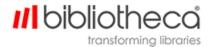

#### 2.3.4 All Tab

The **All** tab displays all titles available in the collection, and is sorted by genre.

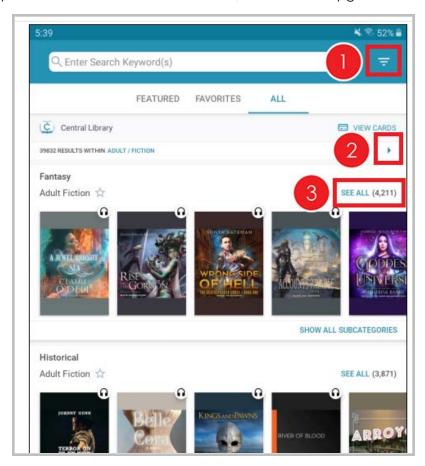

- 1. Tap to filter the collection by item type, availability, and language.
- 2. Tap the blue arrow to change categories.
- 3. Tap See All to see the list view of the shelf.

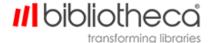

## 2.3.4.1 Categories

Patrons can change the displayed genre category by tapping the blue arrow.

Once the All Categories screen appears, patrons can select the genres and categories they would like to browse.

Tap Save to save any changes.

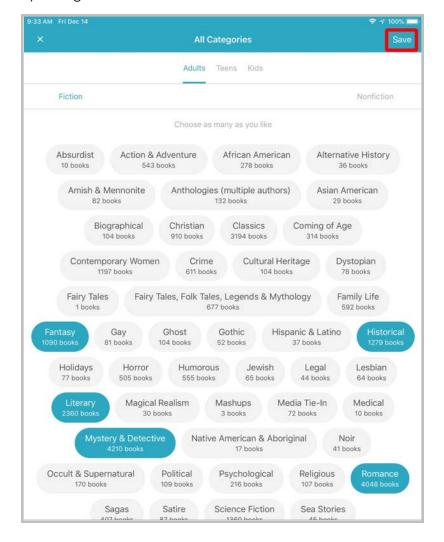

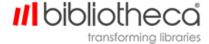

#### 2.3.5 Search Feature

Access the Search feature by tapping the magnifying glass at the top of any browse tab.

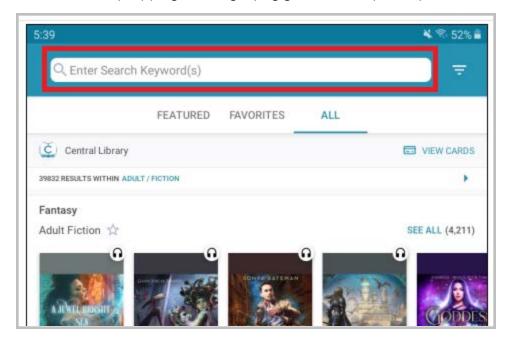

The search feature finds titles using a keyword search.

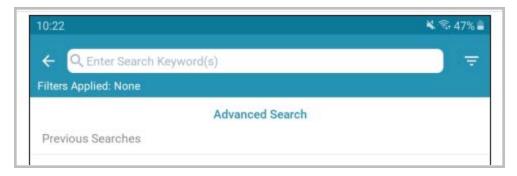

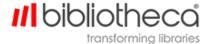

Tap **Advanced Search** to access advanced search features. **Advanced Search** allows patrons to search the library's collection using various filters and search criteria.

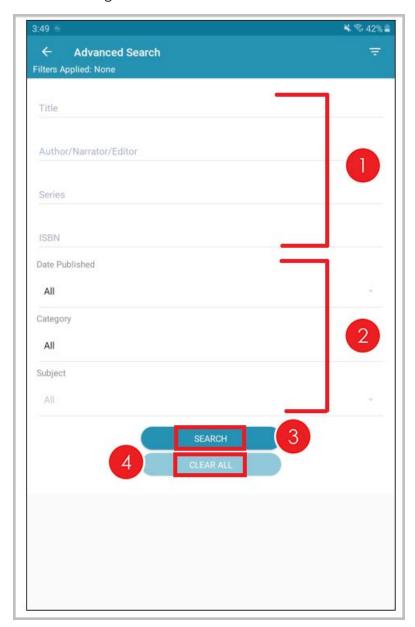

- 1. Advanced Search criteria fields.
- 2. Advanced Search filters.
- 3. Tap **Search** to begin the search.
- 4. Tap Clear All to clear all entered advanced search criteria.

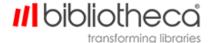

### 2.3.5.1 Search Results

Search Results appear after a search is complete. Results can be further sorted and filtered.

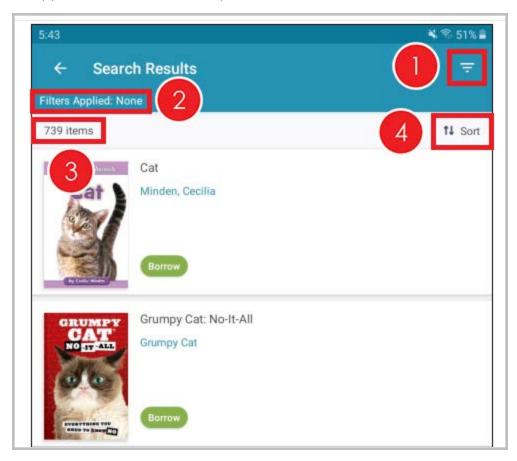

- 1. Filter the search results.
- 2. Displays any filters applied to the search results.
- 3. Number of items in the search results.
- 4. Sort the search results.

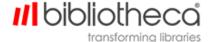

#### 2.4 Account screen

The Account screen allows patrons to customise settings for the cloudLibrary<sup>™</sup> app. Information about the cloudLibrary<sup>™</sup> app, including the app version, appears on this screen. Patrons can also logout of the app using this screen.

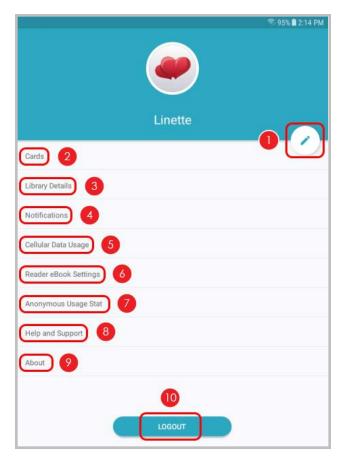

- 1. Edit the account nickname, avataricon, and colour theme.
- 2. View your virtual library cards.
- 3. Details about your library.
- 4. Configure notification settings.
- 5. Configure cloudLibrary™ cellular data usage settings.
- 6. Configure reader eBook settings.
- 7. Configure anonymous usage statistic settings.
- 8. Access help and support resources.
- 9. Information about the cloudLibrary<sup>™</sup> app installed on the device.
- 10. **Logout** of the cloudLibrary<sup>TM</sup> app.

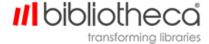

## 2.4.1 Managing your cards

Use the Accounts screen to edit, add or remove a card, or switch between accounts.

### 2.4.2 Editing a card

Tap the pencil icon in the **Accounts** tab to personalise the cloudLibrary<sup>™</sup> experience on your device.

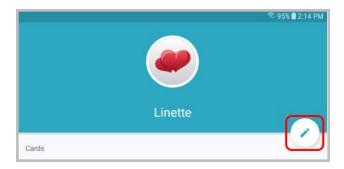

Patrons are able to add a **Nickname**, create or choose an **Avatar**, and select a **Colour Theme** for the app.

Tap **Save** when finished to save your preferences.

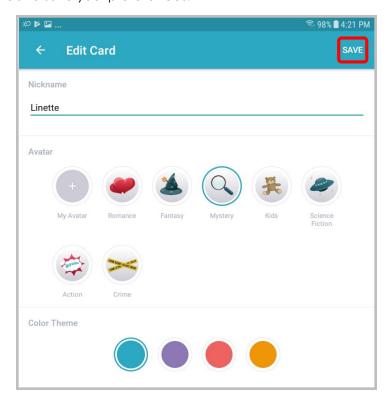

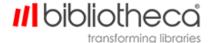

### 2.4.3 Viewing a card

Patrons can view and manage cards currently logged in with their device by tapping **View Cards** on the Account menu. The Cards tab appears.

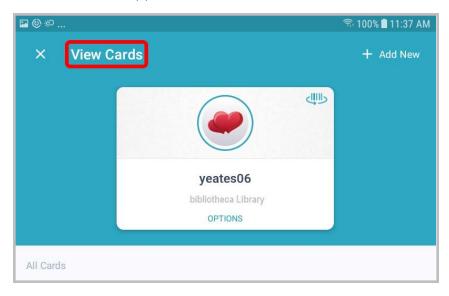

# 2.4.4 Adding a card

Patrons can add multiple library cards to the cloudLibrary™ app. Tap **Add New** and log into another cloudLibrary account.

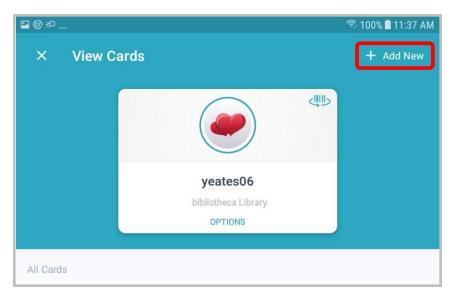

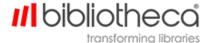

## 2.4.5 Switching accounts

Patrons can switch between library accounts by tapping the vertical ellipsis next to the account they would like to use.

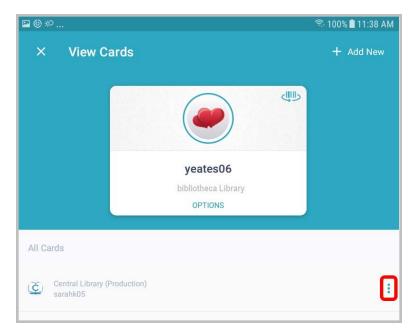

From this menu you can switch accounts by tapping **Use Card**. You can also lock your account with a password, edit the account, or remove the account from your device.

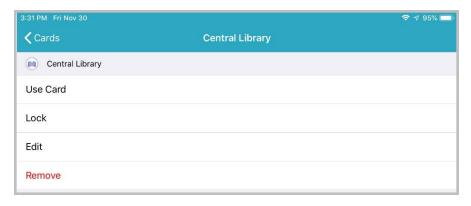

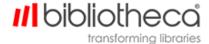

# 3 Using eBook controls

Kirsch, I have real our 4 distinctions on the future of mankind. I can't say I agree with them, but I have read them."

Kirsch gave a gracious smile and shook the man's hand.

"And our guest, Edmond Kirsch," the bishop concluded, addressing his two colleagues, "as you know, is a highly regarded computer scientist, game theorist, inventor, and something of a prophet in the technological world. Considering his background, I was puzzled by his request to address the three of us. Therefore, I shall now leave it to Mr. Kirsch to explain why he has come."

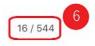

- 1. Close the book. (On Android devices, this is a left arrow symbol.)
- 2. Search within the book.
- 3. Bookmarks the current page.
- 4. Adjusts page and text attributes.
- 5. Provides access to table of contents and bookmarks.
- 6. Lists current location within the book.

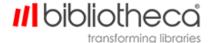

## 3.1 Opening an eBook

When you open an eBook in the reader, the reader checks to see if there is a "last known reading position" for that eBook (across all known devices for the user), then asks if you want to return to that position.

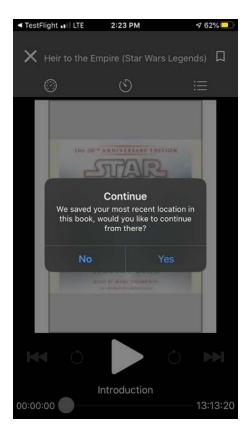

Tap Yes to return to the most recent position, or No to continue from the current displayed page.

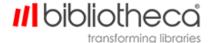

### 3.2 Using the Popup Menu

Touch and hold the reader screen to highlight text. The popup menu appears.

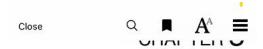

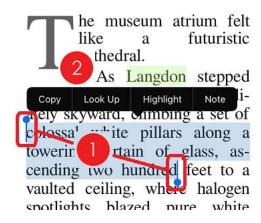

- 1. Use the sliders to expand or contract the highlight.
- 2. Tap the desired function on the popup menu.

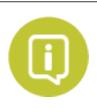

Depending upon your reader, the options that appear on the popup menu may be labelled differently. However, the options will function the same way.

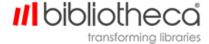

### 3.3 Changing Page and Text Attributes - Normal Book Layout

Tap the Page and Text Properties icon.

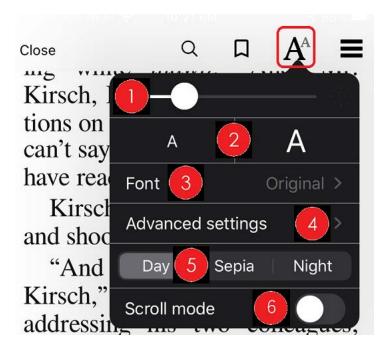

- 1. Use the slider to adjust screen brightness.
- 2. Tap the smaller or larger "A" to adjust the font size.
- 3. Tap **Font** to select an available font.

**Note**: OpenDyslexic is a font designed to increase readability for readers with dyslexia.

- 4. Tap **Advanced settings** to access the Advanced Settings screen.
- 5. Change the page background by tapping Day, Sepia or Night.
- 6. Enable **Scroll mode**.

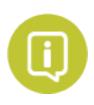

**Scroll mode** sets scrolling behaviour so that vertical scrolling moves through page content normally, while horizontal scrolling (swiping left or right) moves between the next or previous chapter.

Any changes you made are saved when you exit the screen.

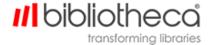

## 3.3.1 Page and Text Advanced Settings - Normal Book Layout

After you tap **Advanced settings**, the following screen appears.

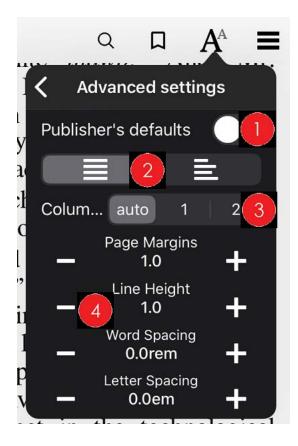

- 1. Restore the **Publisher's defaults**.
- 2. Select centered or left aligned text.
- 3. Select a column layout.
- 4. Set your preferred values for **Page Margins**, Line Height, Word Spacing and **Letter Spacing**.

Any changes you make are saved when you exit the screen.

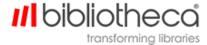

# 3.4 Changing Page and Text Attributes - Picture Book Layout

Tap the Page and Text Properties icon.

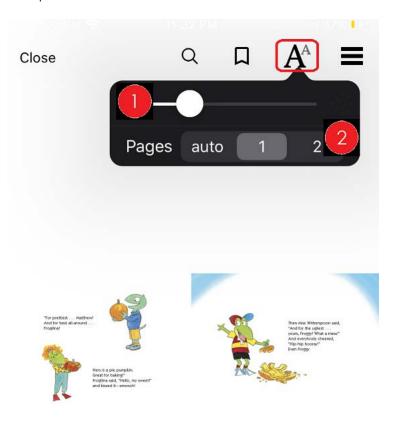

- 1. Use the slider to adjust screen brightness.
- 2. Select whether to display a single **Page**, or two pages. The **auto** setting is the manufacturer's default setting for the reader.

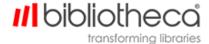

## 3.5 Searching for text within a book

Tap the search icon.

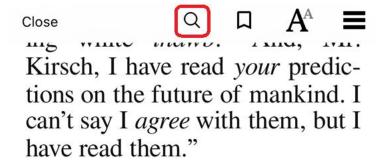

A screen similar to the following appears.

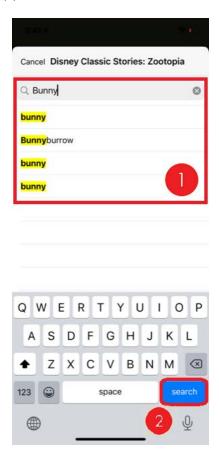

- Enter the text you want to search for in the search box.
   Alternately, tap the microphone icon to utilize voice input.
- 2. Tap **Search** on the keyboard to begin the search.

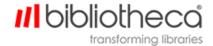

### 3.6 Setting a bookmark

- 1. Locate the page you want to bookmark.
- 2. Tap the bookmark icon.

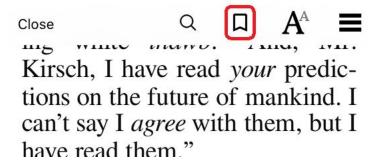

### 3.7 Setting Highlights

To highlight a selection, press and hold on the reader screen, then drag the selectors to highlight the desired information.

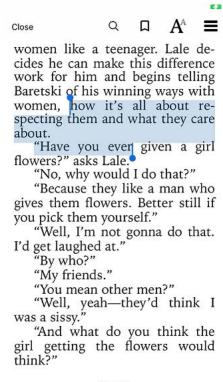

44 / 221

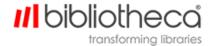

Once the highlight is set, choose **Highlight** from the menu.

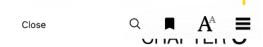

he museum atrium felt like futuristic a cathedral. As Langdon stepped Copy Look Up Highlight Note 1ately skyward, combing a set of colossal white pillars along a towering curtain of glass, ascending two hundred feet to a vaulted ceiling, where halogen spotlights blazed pure white light. Suspended in the air, a network of catwalks and balconies traversed the heavens, dotted with black-and-whiteclad visitors who moved in and out of the upper galleries and stood at high windows admiring

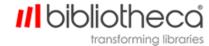

Next, choose a colour for the highlight.

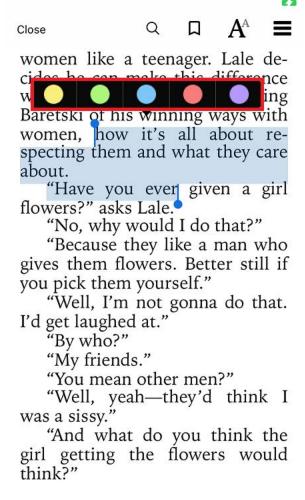

44 / 221

The defined selection is saved to Highlights.

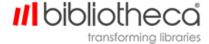

# 3.8 Locating Bookmarks, Highlights and Table of Contents

Tap the vertical ellipsis icon.

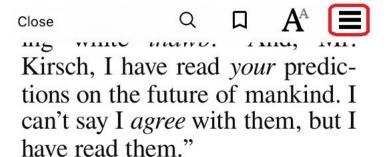

Tap Content, Bookmarks or Highlights to access the appropriate menu.

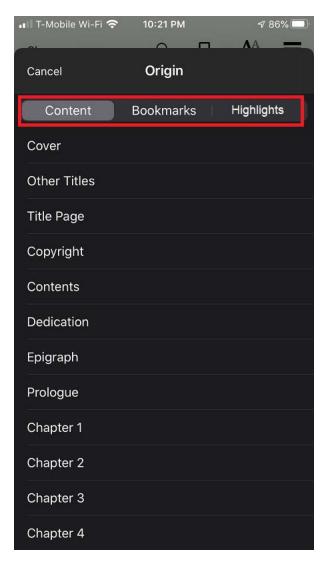

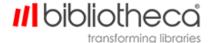

Tap a Content, Bookmarks or Hightlights item to display the desired content.

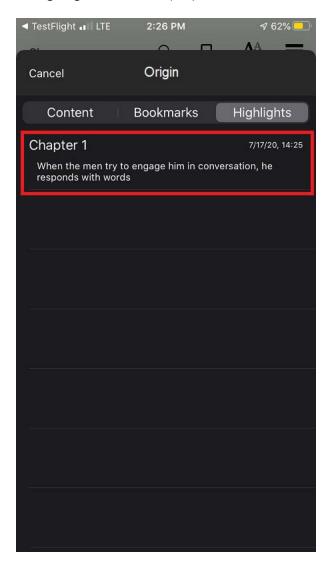

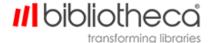

# 3.9 Using Read Along eBooks

Read Along eBooks use an audio voice to read the book to the user.

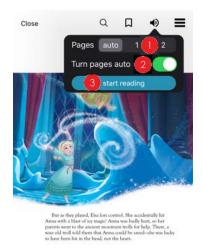

- 1. Select whether to display a single **Page**, or two pages. The **auto** setting is the manufacturer's default setting for the reader.
- 2. Enable **Turn Pages Auto** to instruct the reader to automatically turn the eBook page whenever the audio reaches the end of a page.
- 3. Tap **start reading** to instruct the audio to begin.
- 4. Tap **stop reading** to end the audio.

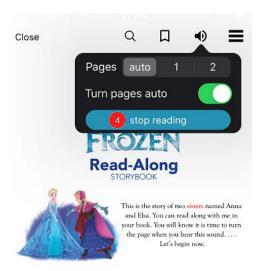

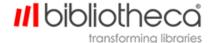

# **4 Viewing PDFs**

## 4.1 PDF screens

When a patron uses their device to download a PDF, the cloudLibrary  $^{\text{TM}}$  mobile app automatically renders the PDF content.

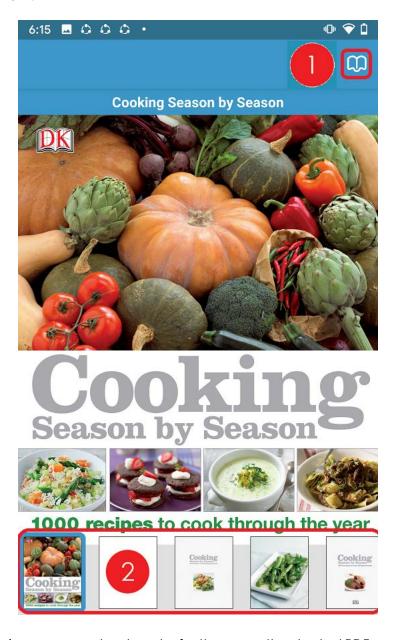

- 1. Enter Outline view or access bookmarks, for the currently selected PDF.
- 2. Select a page within the current PDF.

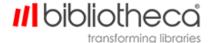

# 4.1.1 PDF Advanced Options

Touch and hold on a PDF screen to access Advanced Options.

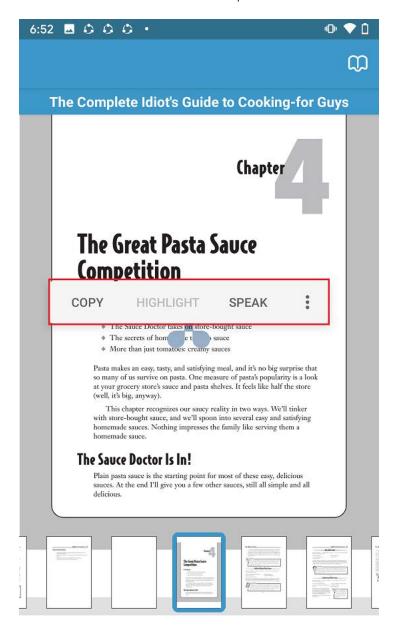

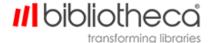

# 4.1.2 PDF Outline View and Bookmarks

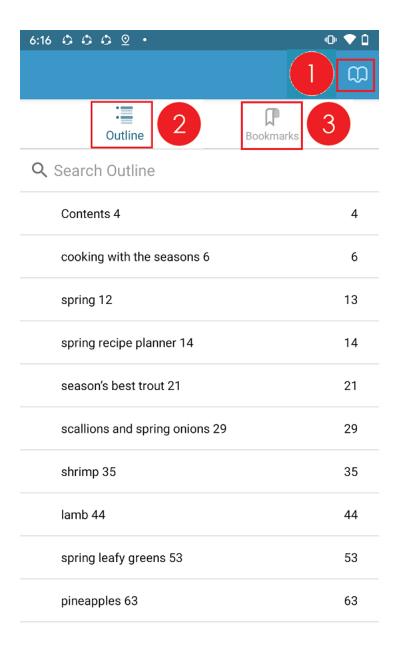

- 1. Enter Outline view or access bookmarks, for the currently selected PDF.
- 2. Tap to see an Outline view of the current PDF (shown in the preceding example).
- 3. Tap to add or view bookmarks.

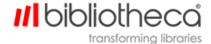

# 5 Using the audiobook controls

#### iOS Controls

#### **Android Controls**

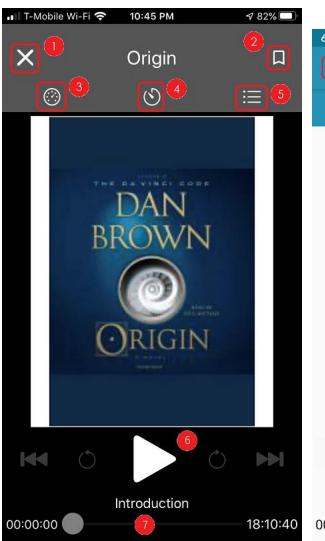

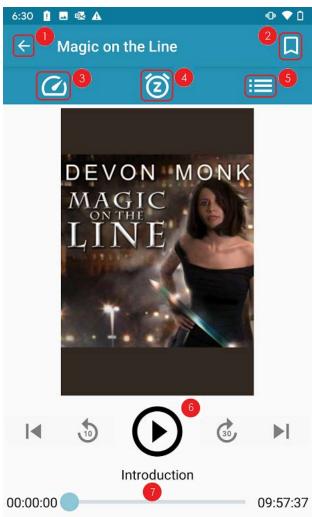

- 1. Closes the audiobook from display but does not stop the audio.
- 2. Places a bookmark.
- 3. Adjusts narration speed.
- 4. Sets the sleep timer.
- 5. Accesses the Table of Contents, and Bookmarks and Notes.
- 6. Play, rewind and fast forward buttons.
- 7. Displays the current chapter and timing mark within the audiobook. Drag the slider to move around within the audiobook.

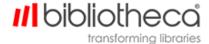

# 5.1 How to Place a Bookmark

Tap the bookmark icon to place a new bookmark.

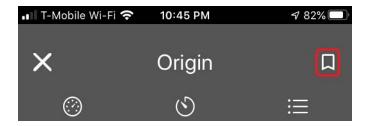

The Book Details screen appears showing your new bookmark.

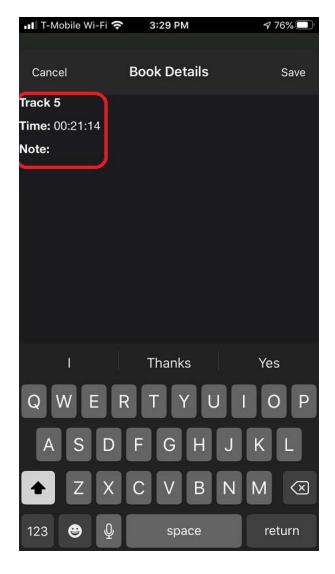

You may use the keyboard to add a note to your bookmark.

Tap **Save** to save your bookmark/note.

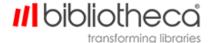

# 5.2 How to change the narration speed

Tap the narration speed icon, then tap the desired speed.

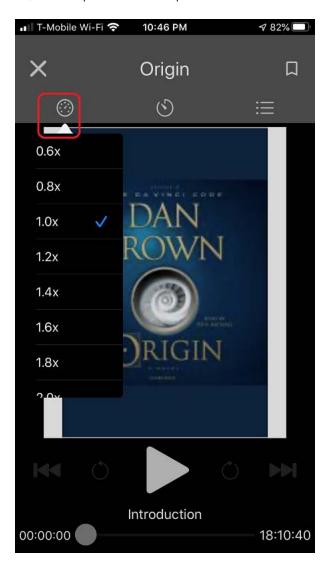

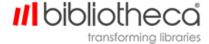

# 5.3 How to set the sleep timer

Tap the sleep timer icon, then tap the desired setting.

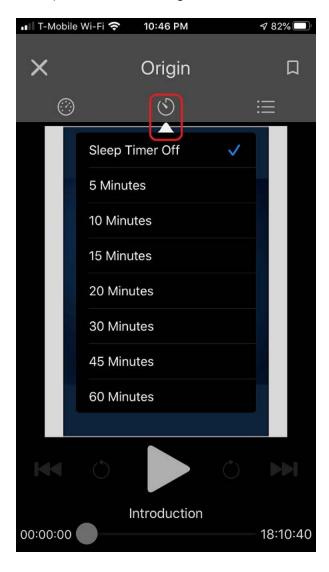

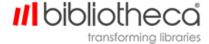

# 5.4 How to access the Table of Contents, Bookmarks and Notes

Tap the Table of Contents/Bookmarks/Notes icon.

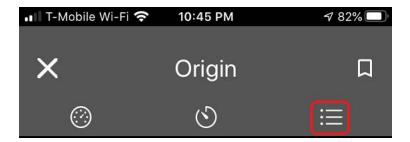

The Table of Contents screen appears.

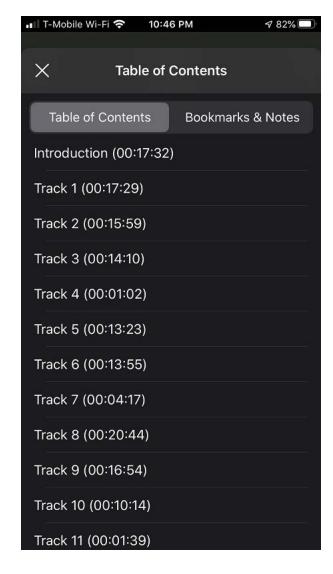

Use the Table of Contents and Bookmarks & Notes tabs to access the desired information.

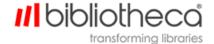

# 6 Contact bibliotheca Support

Please be ready with your library's customer number, case number, any applicable error messages or conditions, and the product version or serial number.

### The Americas

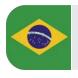

Brasil +55 19 2515 7930 support-br@bibliotheca.com

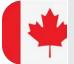

Canada

+1 877 207 3127 (select option 2) support-ca@bibliotheca.com

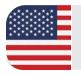

### **United States**

+1 877 207 3127 (select option 2) support-us@bibliotheca.com

### Asia and Pacific

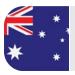

#### Australia

+61 3 8555 3388 support-au@bibliotheca.com

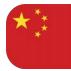

### 中国

+86 21 51078671 support-cn@bibliotheca.com

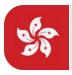

#### 香港

+85 2 3719 8122 support-hk@bibliotheca.com

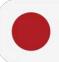

#### 日本

+81 3 6273 0159 support-jp@bibliotheca.com

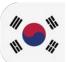

#### 한국

+82 02 6310 6565 support-kr@bibliotheca.com

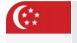

#### Singapore

+65 6 9044 270 support-sg@bibliotheca.com

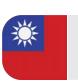

#### 中華民國

+886 2 29012974

support-tw@bibliotheca.com

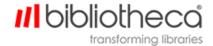

# Europe

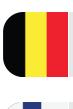

## België

+32 (0) 3 808 11 45 support-be@bibliotheca.com

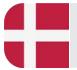

### Danmark

+45 7027 1008 support-dk@bibliotheca.com

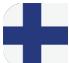

### Finland

+358 3410 93347 support-fi@bibliotheca.com

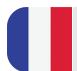

#### France

+33 (0) 1 56 24 11 76 support-fr@bibliotheca.com

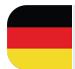

## Deutschland

+49 7121 9264 115 support-de@bibliotheca.com

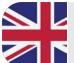

## **United Kingdom**

+44 (0) 161 498 1150 support-uk@bibliotheca.com

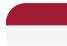

### Nederland

+31 (0)85 7600 840 support-nl@bibliotheca.com

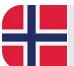

## Norge

+45 7027 1008

support-no@bibliotheca.com

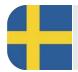

## Sverige

+46 8408 39145

support-se@bibliotheca.com

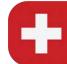

#### Suisse

+41 41 726 9950

support-ch@bibliotheca.com

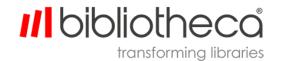